## ServiceNow for CSS HR/APS

## **Approving from your Home Page**

(How to approve a service request from your home page.)

## **Navigating to your Home Page**

**Step 1:** Go to http://berkeley.service-now.com/ess (you'll be asked to CalNet Authenticate). The **ServiceNow Home page** shown below will appear.

**Step 2:** Click on **My Approvals** (below All My Tickets) and your Approvals list will appear.

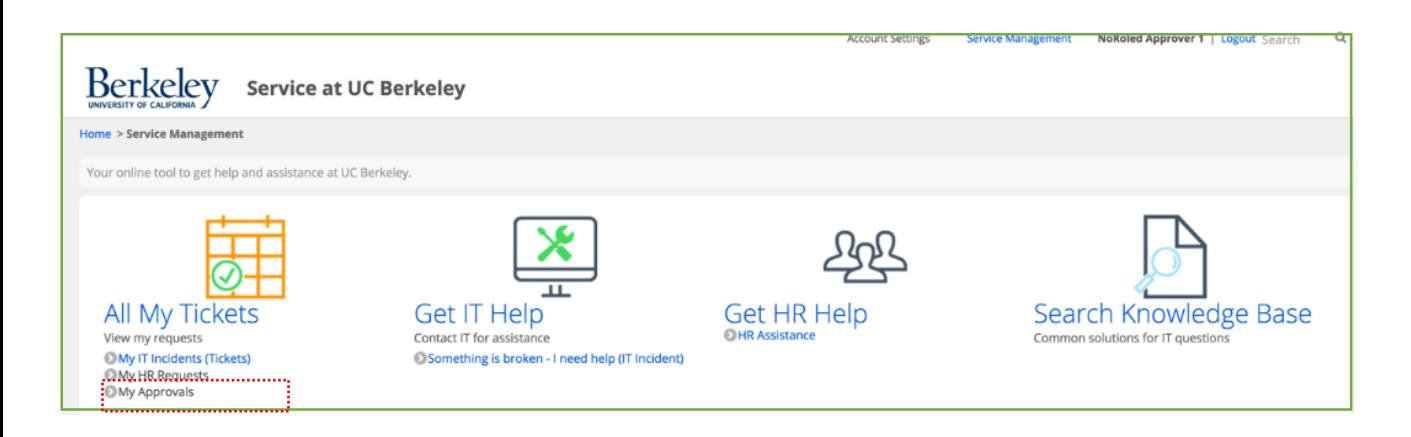

The **Approvals** list displays

- the current **State** of the request
- the type of **Case** upon which approval action is being requested
- the name of the **Approver**
- any **Comments** made by the Approver
- the Approval **case #**
- the request **Created** date.

The **State** of an approval may be:

- **Requested**: You have not yet acted upon this approval request.
- **Approved**: You have approved this request and moved it forward in the process.
- **Rejected**: You have rejected this request and halted the process.

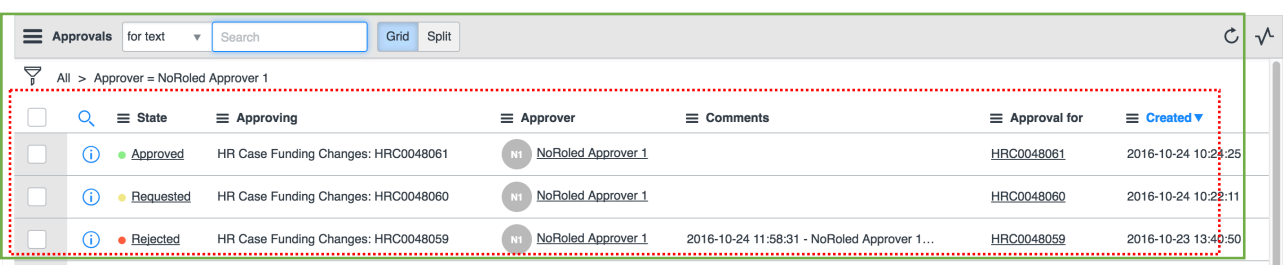

## ServiceNow for CSS HR/APS **Approving from your Home Page**

*(continued)*

**Step 3:** To take action on an approval request click on the word "Requested" in the row of the request you wish to take action on. (only cases in "Requested" status require your action".

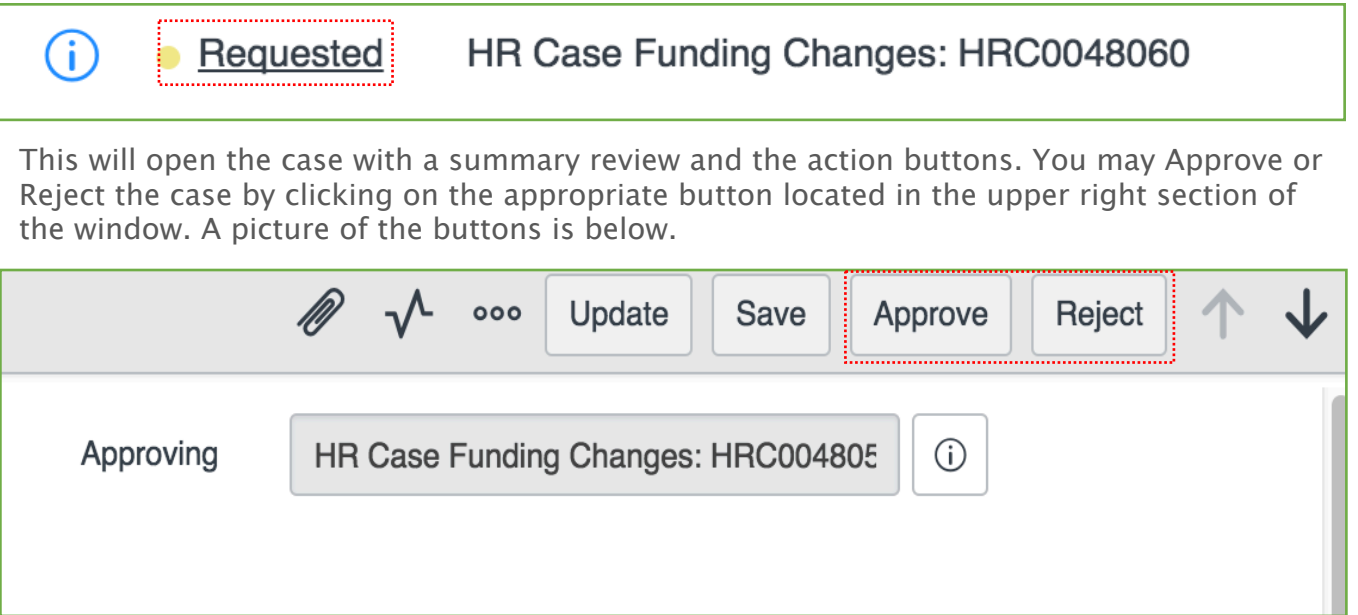

You may also communicate back to the case submitter by adding text to the **Comments** text field and click the **Post**, **Save**, or **Update** buttons. An email will be sent to the request submitter indicating you have posted a comment in the case. The submitter can open the case, read your comments, and take appropriate action.

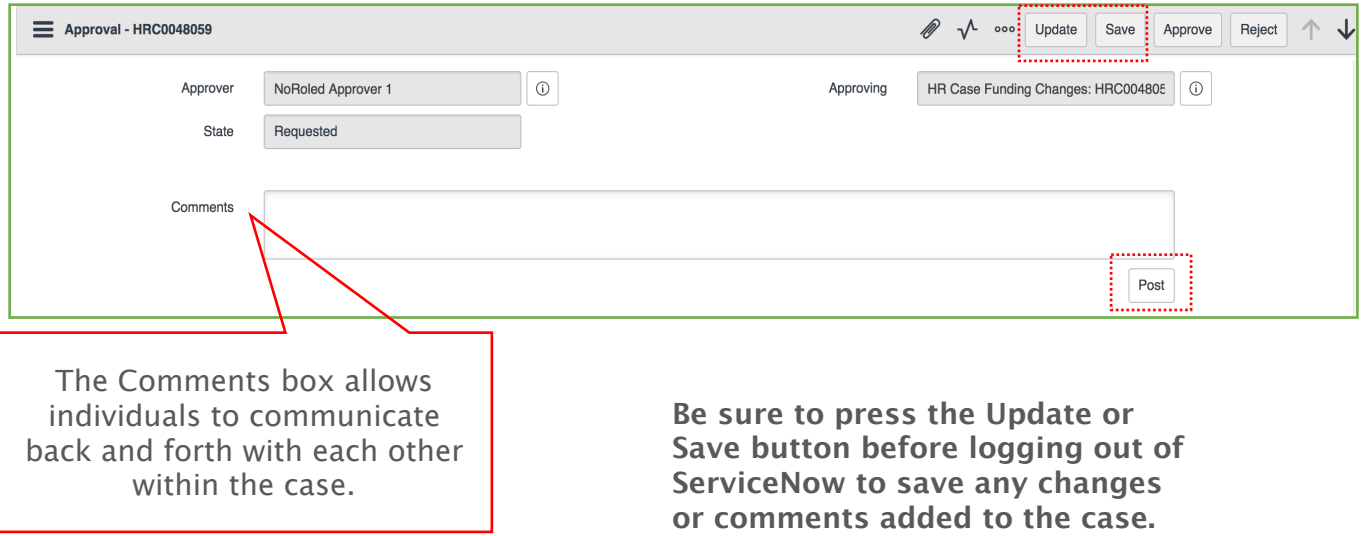